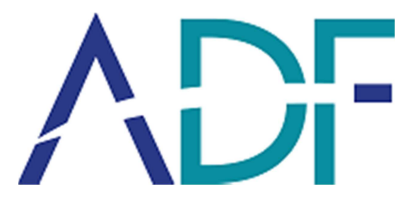

# Standalone Report User Guide

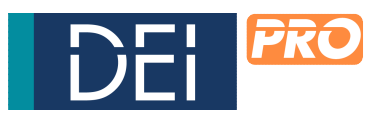

Digital Evidence Investigator version 2.2

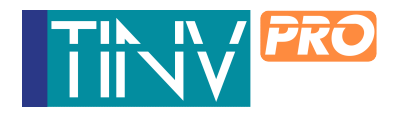

Triage Investigator version 5.2

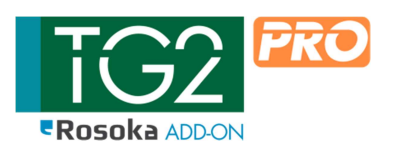

Triage-G2 version 5.2

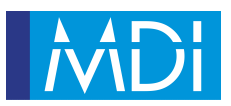

Mobile Device Investigator 2.2

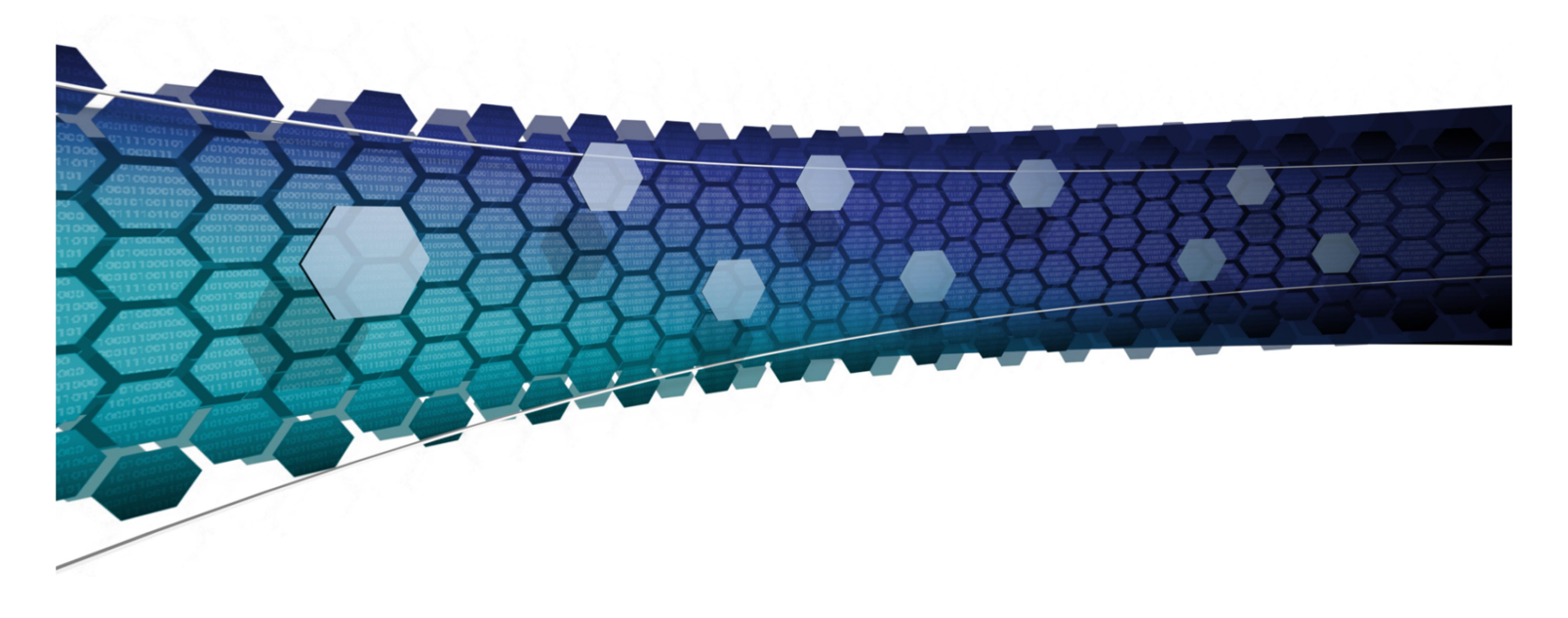

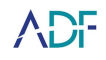

# **Contents**

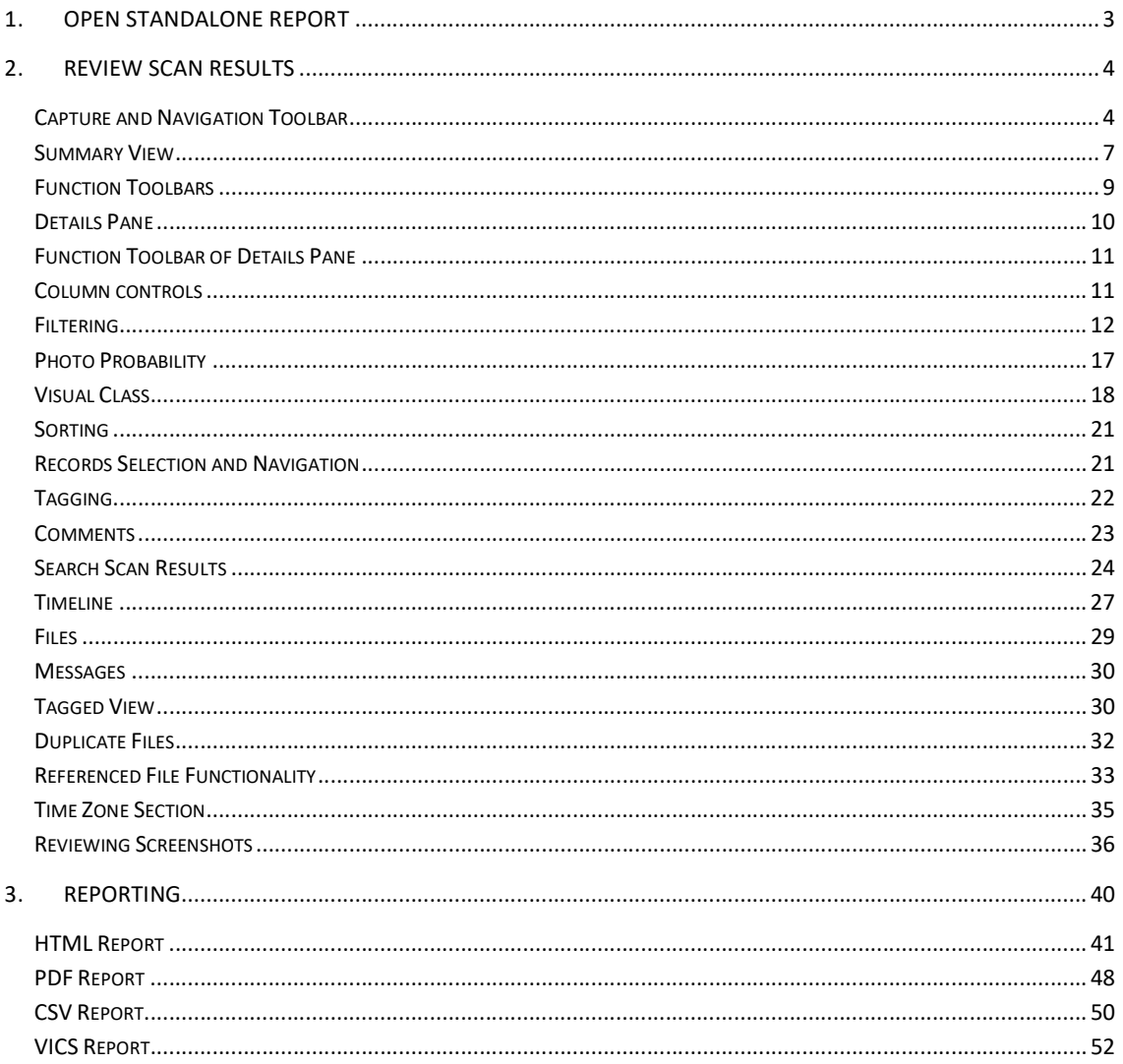

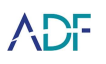

# 1. Open Standalone Report

A standalone report comprises the Scan Results from a case along with the ADF software to view these results. The standalone report folder looks like this:

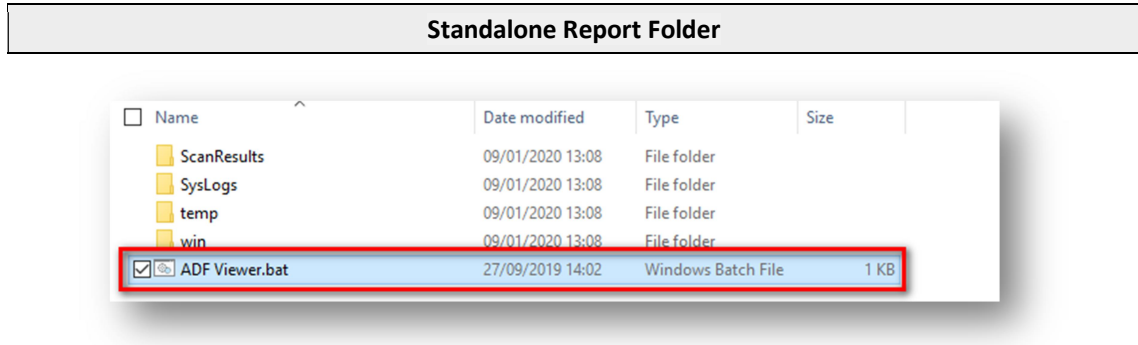

Double clicking on the ADF Viewer.bat file opens the program into the Scan Results View:

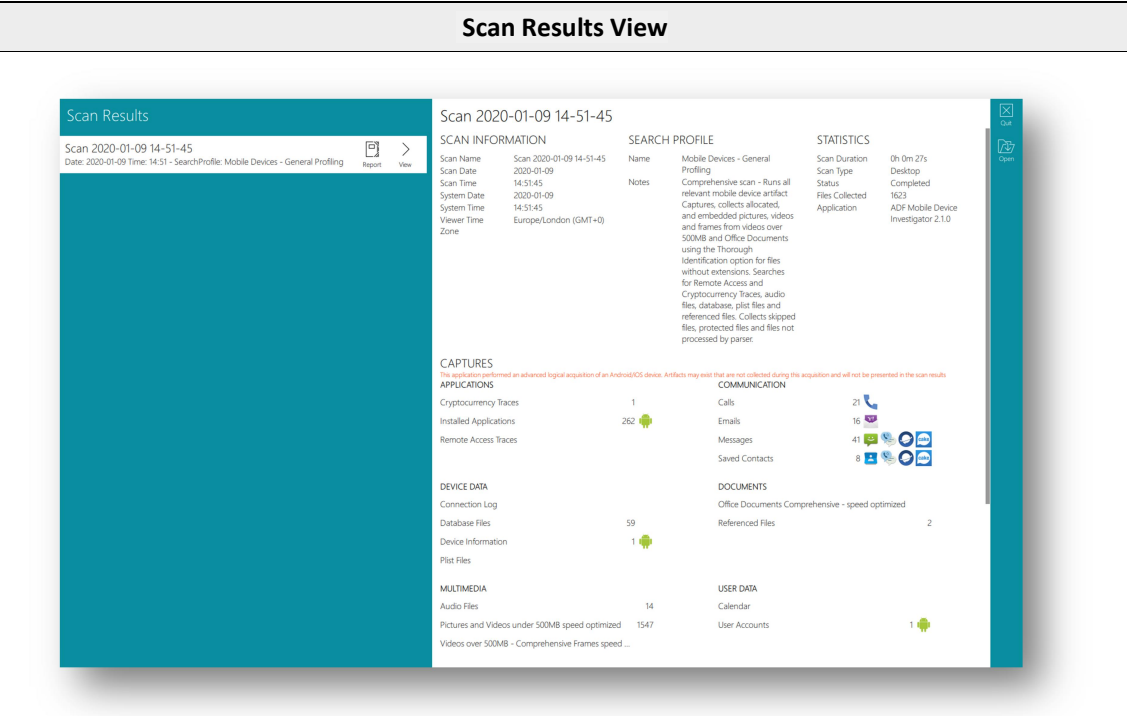

Clicking the View button will open the Scan to be reviewed.

The Function Toolbar contains two buttons. The Quit button will close the Standalone Viewer while the Open button allows Scan Results to be viewed in the Standalone Viewer.

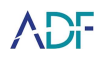

# 2. Review Scan Results

### Capture and Navigation Toolbar

Located vertically on the left side of the application is the capture and navigation toolbar. This toolbar will allow navigation through the results and will be visible when in Review Scan Results. The following buttons are located on this toolbar:

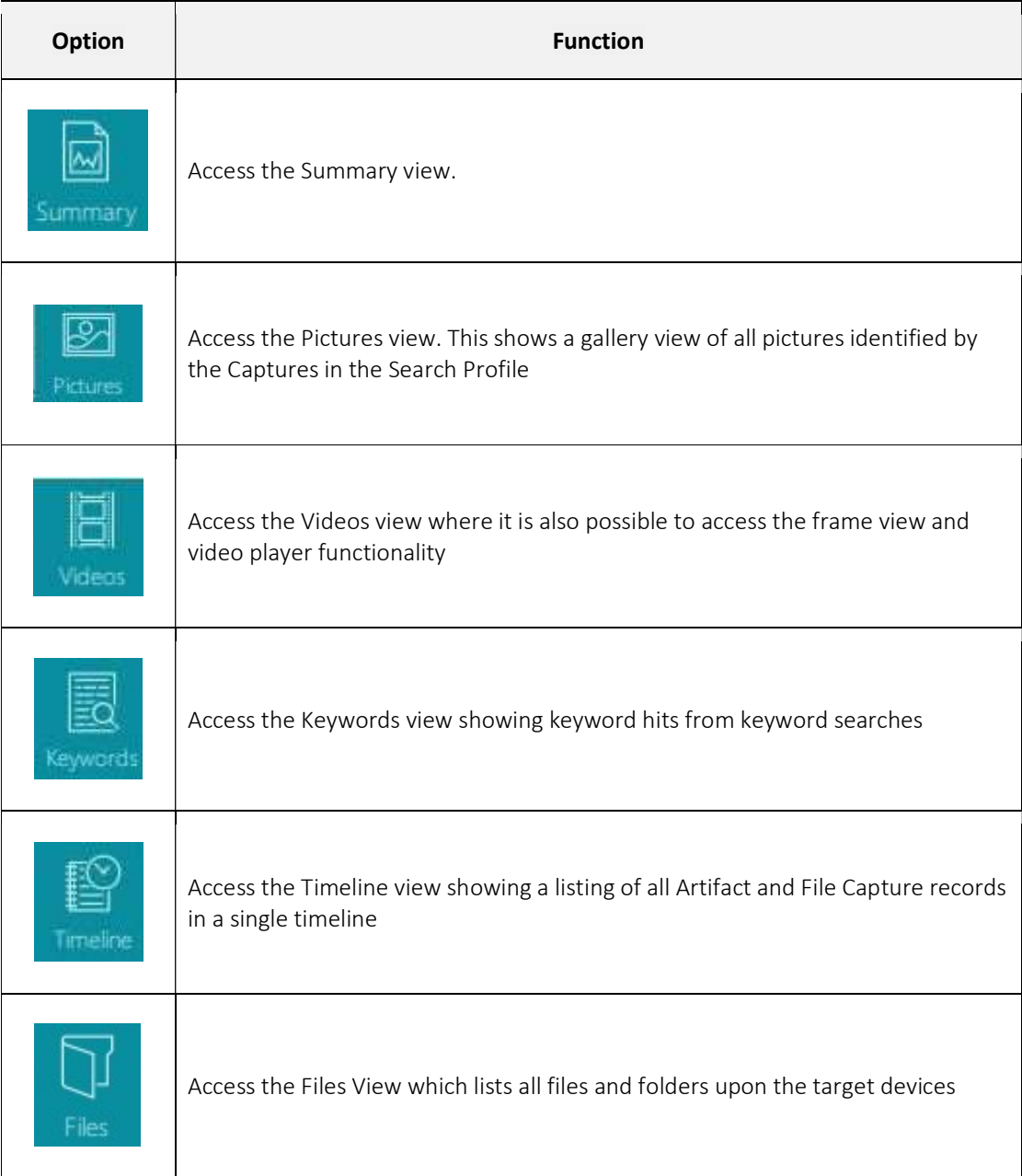

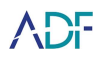

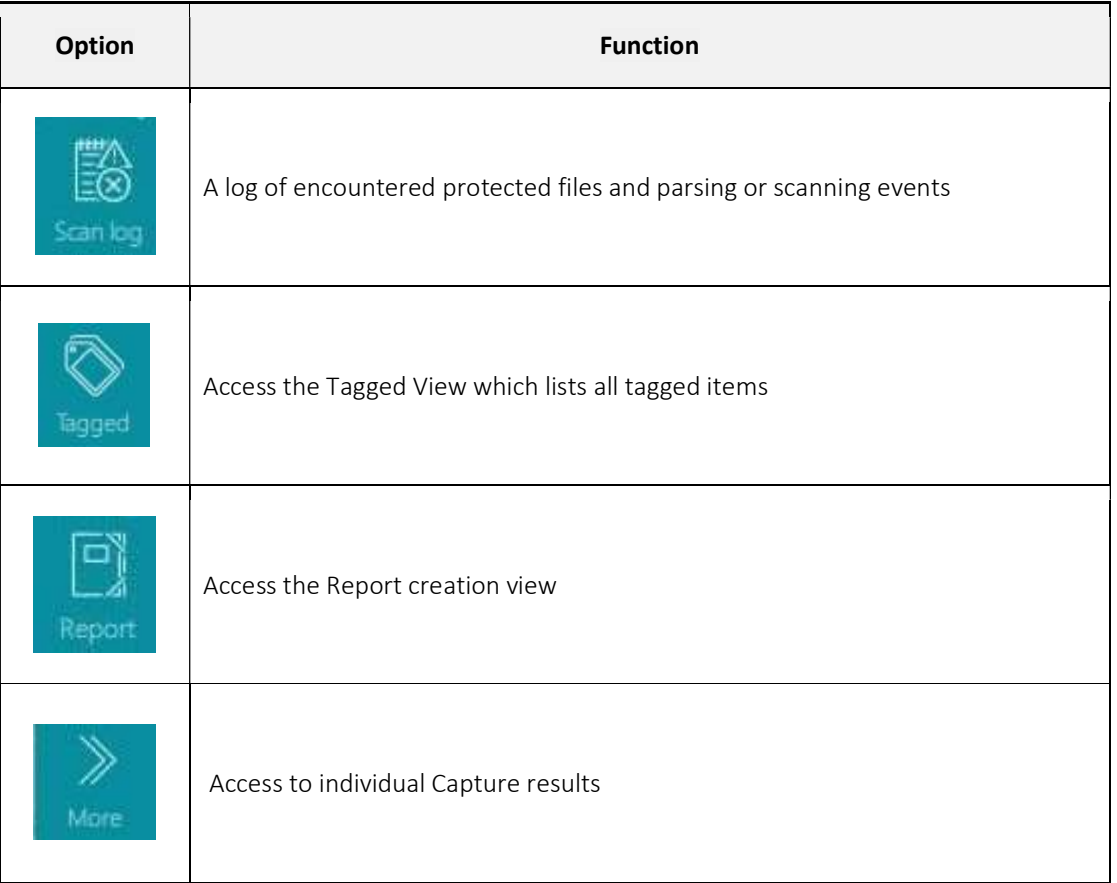

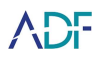

#### When clicking the More button, the following panel is displayed:

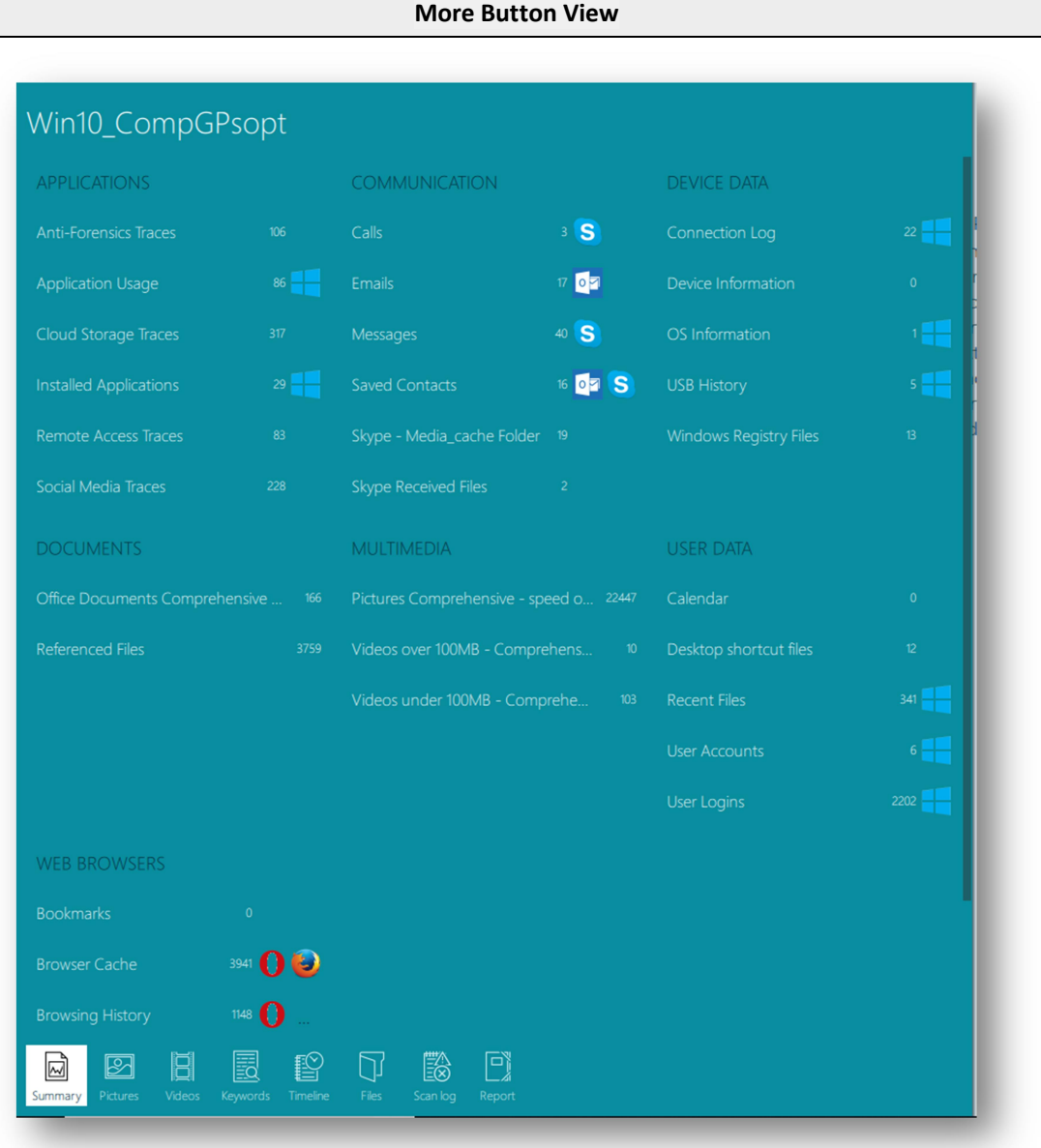

This shows at a glance all the captures and their results which are hyperlinked, clicking on a capture name will open the relevant capture.

It should be noted that captures running a keyword search within files will display the number of files identified and not the number of keyword matches identified overall.

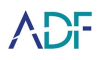

### Summary View

The summary view comprises five main sections: Scan Information, Search Profile, Statistics, Captures and Target Devices.

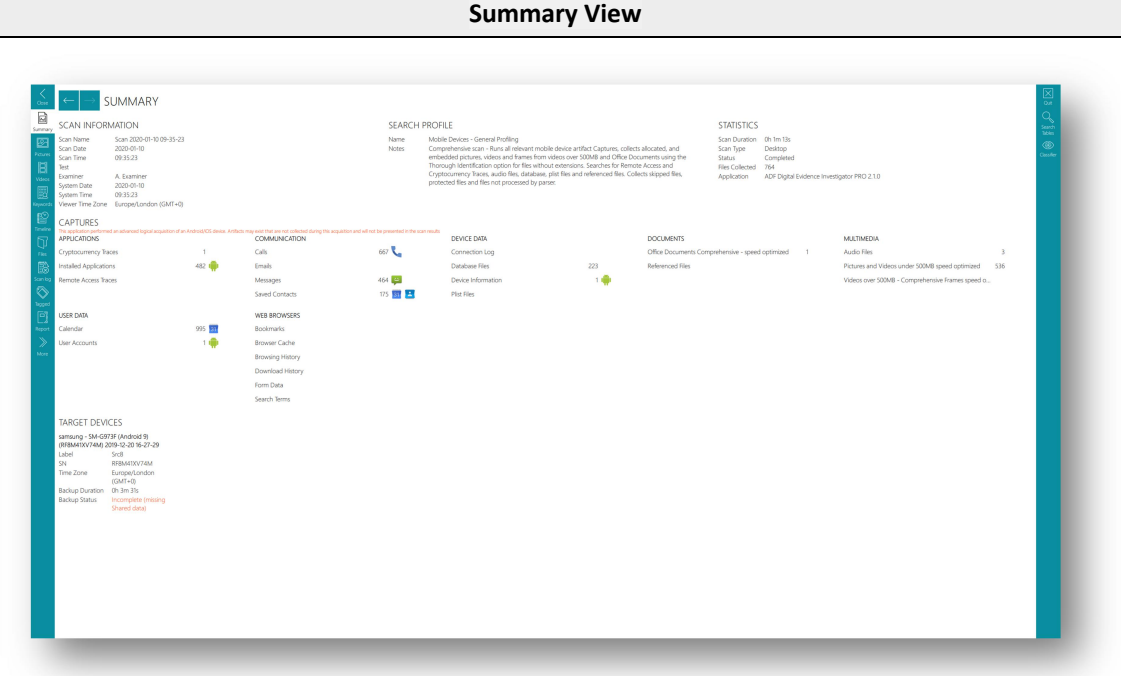

The Scan Information section details the Scan Name, Scan Date and Scan Time, the System Date and System Time and the Viewer Time Zone.

The Search Profile section shows the Search Profile used to generate the Scan Results and any associated Notes on the Search Profile.

The Statistics section shows the Scan Duration, the Status, the number of Files Collected and the application and version number used. The Tags Statistics are also shown if any exist.

The Scan Status can be one of 7 outcomes as shown in the table below. Any status other than Completed is shown in red.

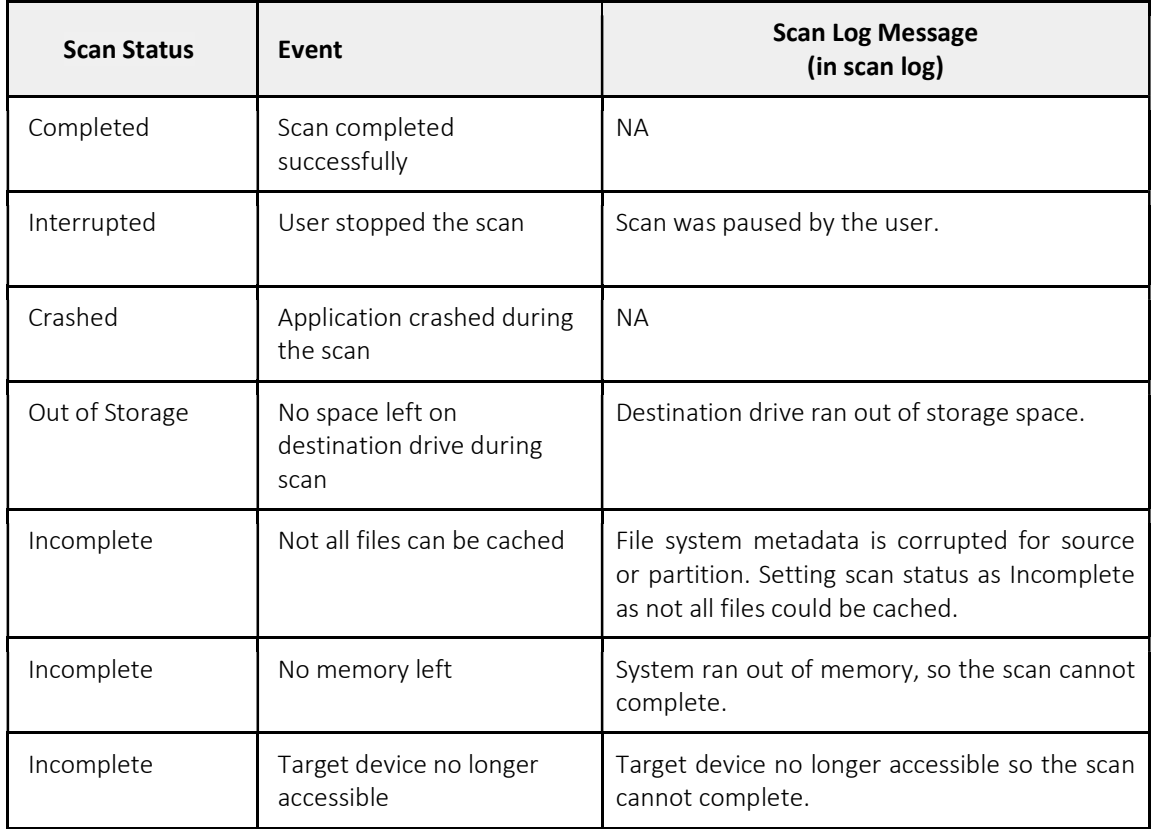

The Captures section lists the Captures used in the Search Profile and alongside each capture the number of results found. Each of the Capture names are hyperlinks and by clicking them the individual Capture results are displayed.

The Target Devices section shows the details of the target devices that were scanned.

At the top left side of the screen are the Backward and Forward buttons. These allow navigation backwards and forwards between screens.

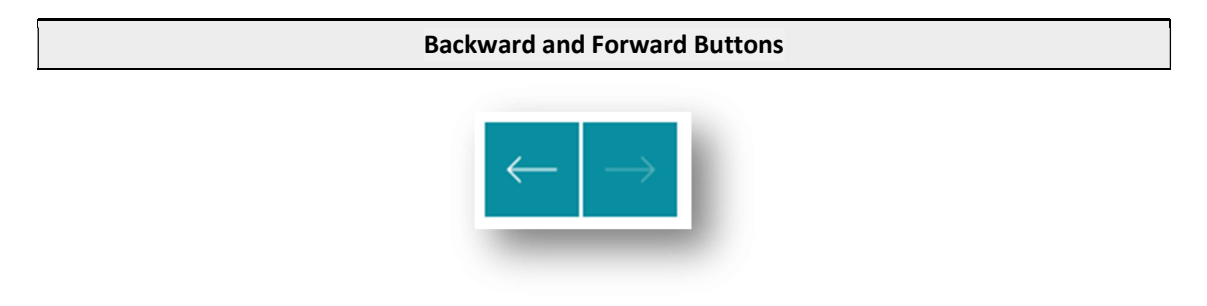

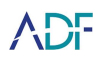

# Function Toolbars

A Function Toolbar is located vertically on the right side of the results viewer. This toolbar is context specific and will adapt depending on what is being viewed:

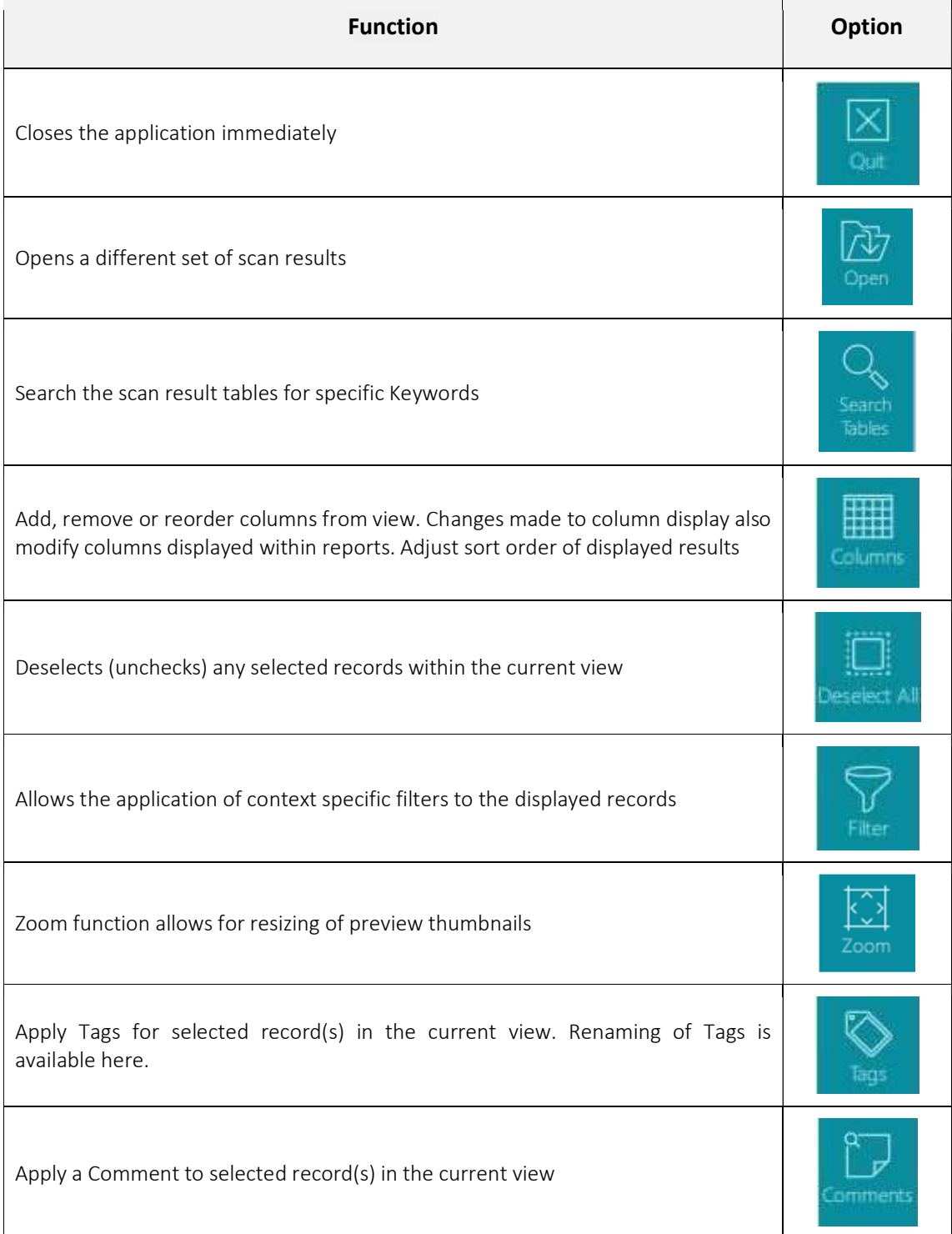

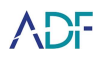

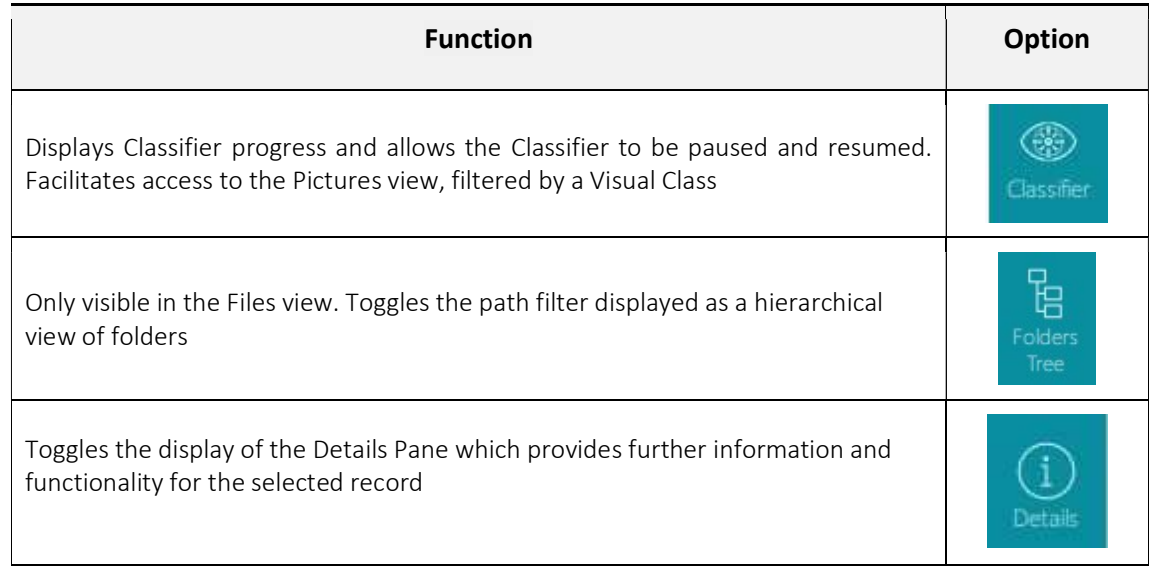

#### Details Pane

The details pane provides further information for individual file or artifact records. The options are displayed in a series of horizontal tabs. Further functionality is accessible via a toolbar displayed on the right side of the details pane. The following table lists the options available in the details pane:

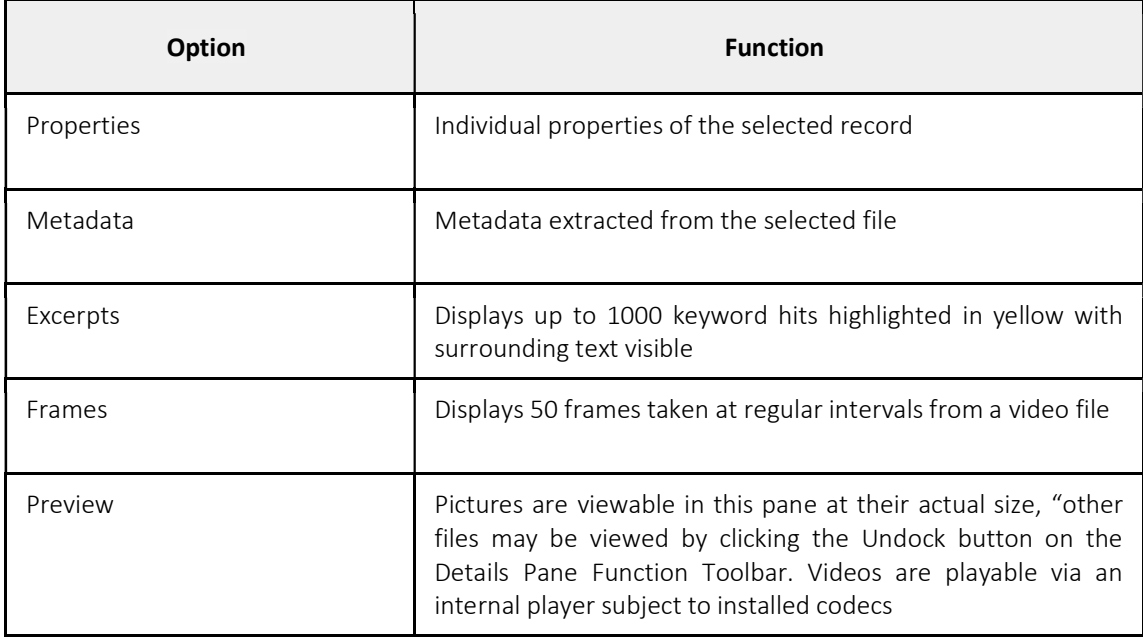

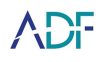

# Function Toolbar of Details Pane

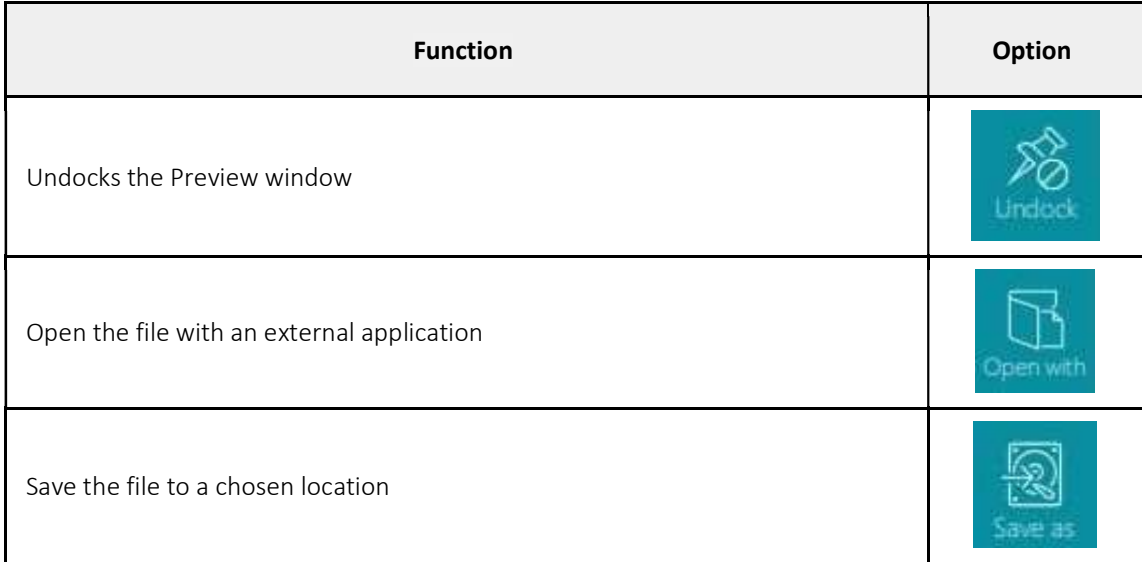

# Column controls

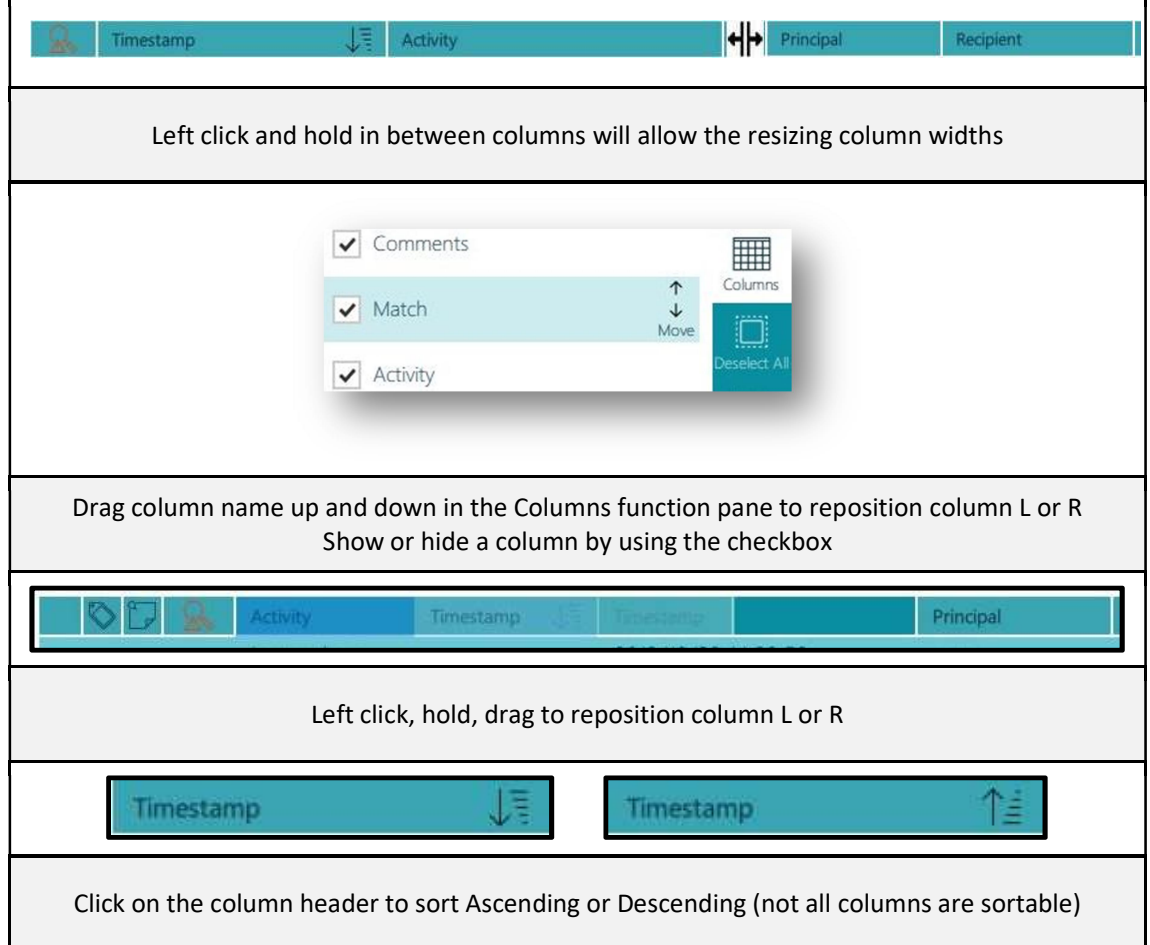

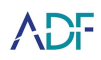

# Filtering

Filtering is achieved by selecting the Filter button on the function toolbar. This will open the filter pane and present filters for the current view. After selecting the filter click the APPLY button on the bottom of the Filter Pane. To remove the filter, click the  $\sqrt{\otimes}$  icon on the filter above the table view or click the  $\sqrt{\frac{1}{2}}$  icon next to the filter in the filter pane. Each table view will have its own set of filters depending on the type of records displayed.

Some fields can be filtered by pre-set values or by entering text. If text is entered into the "Enter text" field the magnifying glass button within the field must be clicked.

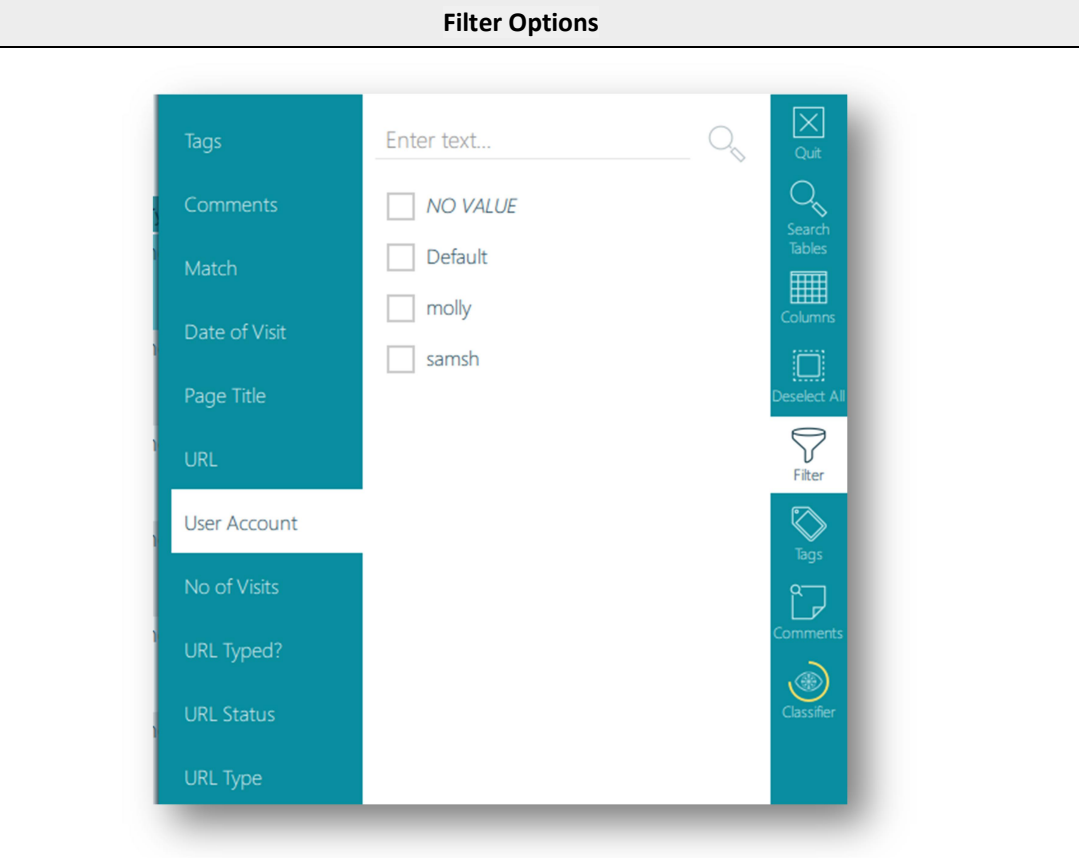

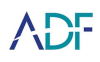

Click the Apply button to apply the filter.

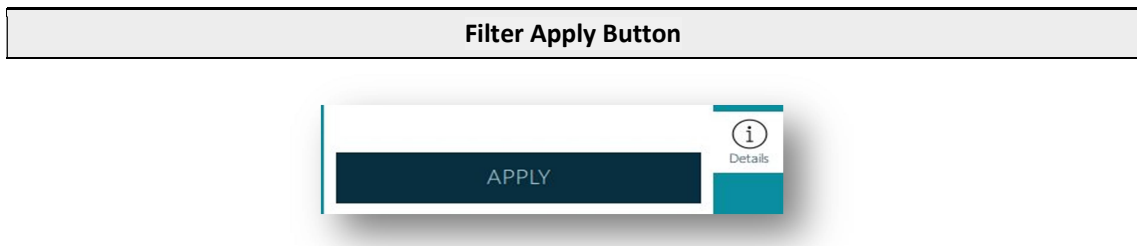

Active Filters are shown next to the column name that has been filtered (represented by the  $\sqrt{\otimes}$  icon). The filter can be removed by clicking on that icon.

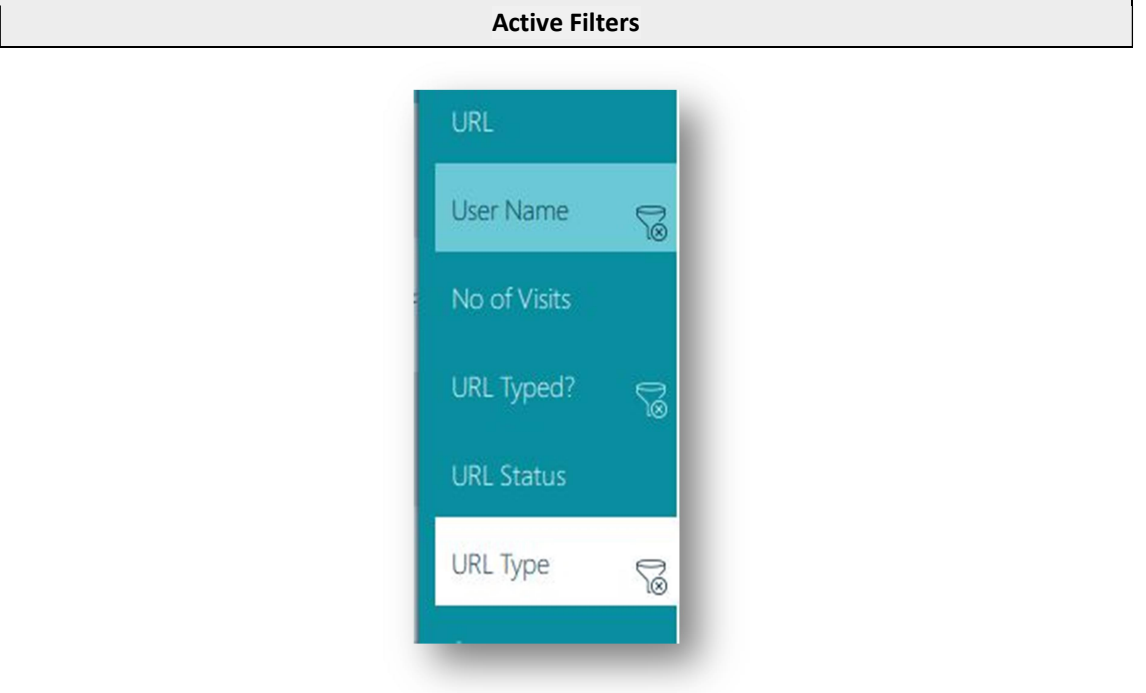

Active filters are also shown on the top of the columns with the  $\sqrt{\otimes}$  icon. These filters can be removed by clicking on that icon.

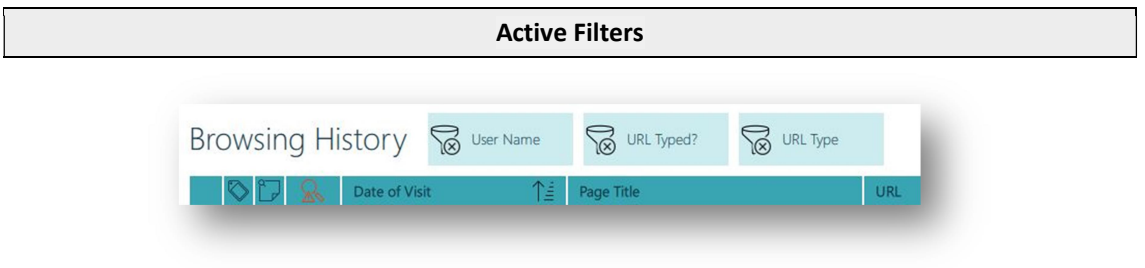

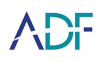

#### Filtering by Path

Enables the filtering of displayed files by path.

1. Clicking the Path option allows the results to be filtered by path. A selected folder indicates that all the items within that folder and any sub folders are selected. A black check box indicates a partial selection. Clicking the > icon will display sub folders.

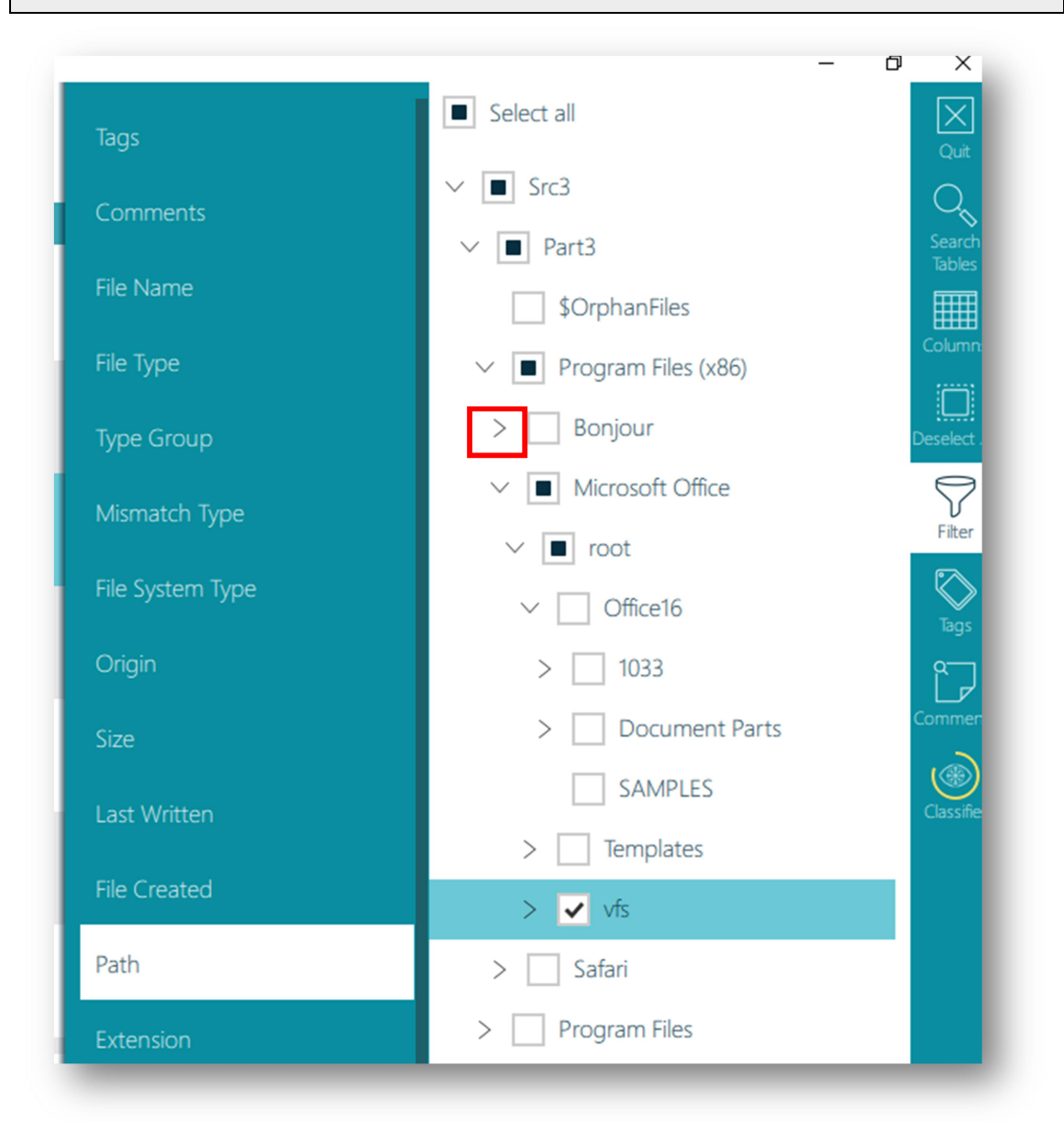

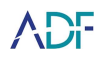

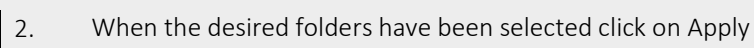

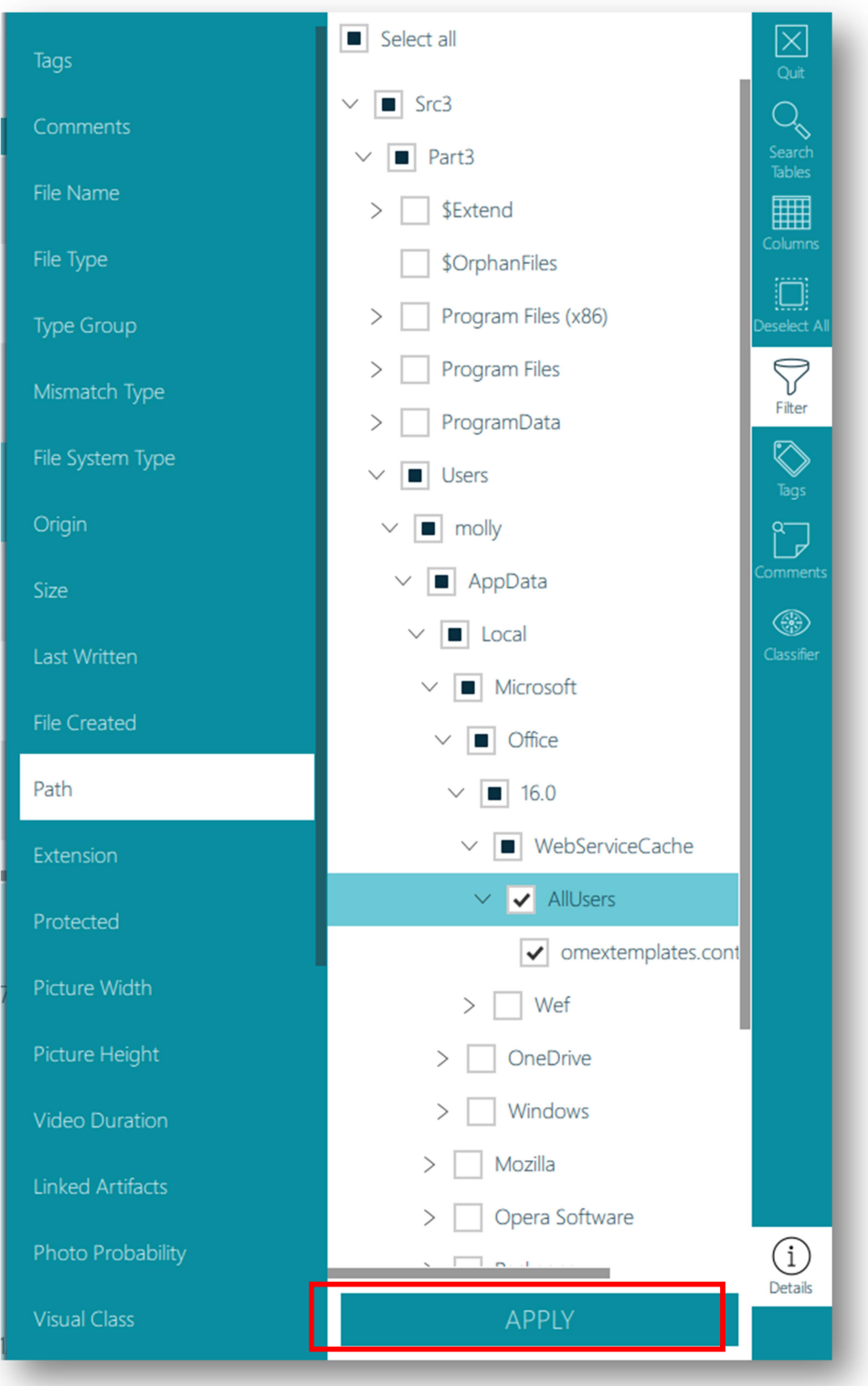

![](_page_15_Picture_0.jpeg)

#### Enhanced Filtering Pictures & Videos

Within the Pictures view or Capture view it is possible to filter within a Picture Width and Picture Height range. Within the Videos view or Capture view it is possible to filter by Video Duration (where this information has been extracted).

EXIF data such as Make, Model, Camera Serial Number, Date/Time and GPS Coordinates can also be filtered here.

![](_page_15_Picture_34.jpeg)

![](_page_16_Picture_0.jpeg)

# Photo Probability

Photo Probability filtering is applicable to all pictures within the Picture File Types group. The Photo Probability score indicates how likely it is that the file is a photograph. Files with a score of 70% or more are highly likely to be a photograph as opposed to other graphic file types such as icons and clipart or similar.

The Picture and Capture views can be sorted based on the Photo Probability score, allowing non photographic graphic files to be quickly removed from the displayed results. High (80% and above), medium (70% and above) and low (50% and above) pre-set options are available.

![](_page_16_Picture_41.jpeg)

![](_page_17_Picture_0.jpeg)

### Visual Class

If the scan results have been partially or entirely processed by the Classifier, picture file types may be filtered by one or more of 11 visual classes. The visual classes are:

Bestiality, Child Abuse, Currency, Others (various innocuous class types), People, Pornography, Portrait, Scanned Doc, Upskirting, Vehicle, Weapon.

![](_page_17_Picture_42.jpeg)

Each picture is processed by the Classifier in order to determine how likely it is to feature within a particular class and is given a probability score. A high visual class probability score indicates that the picture concerned is more likely to fall within that visual class.

**ADF** 

Assigning a visual class score is not an exact science and some pictures may appear to be misclassified. However if the scan results include pictures that would correctly fall within a particular class, in most tests, filtering that class to show the top 15% would result in the filter displaying pictures belonging to that class.

Visual class scores filters can be adjusted in 5% increments.

The Classifier classifies automatically in the background as soon as the scan completes. Classifier progress is shown by the Yellow line around the Classifier icon.

#### Visual Class Filter Options

![](_page_18_Picture_6.jpeg)

![](_page_19_Picture_0.jpeg)

#### Pausing the Classifier

The Classifier can be paused and will not start again until the Resume button is pressed.

![](_page_19_Picture_28.jpeg)

If the Classifier is running whilst the Scan results are closed then it will resume automatically the next time the Scan Results are opened.

![](_page_20_Picture_0.jpeg)

# Sorting

Each table view will have different columns depending on the type of capture being viewed. A column, if sortable, will display whether ascending or descending with an arrow and line icon when clicked. Only one column can be sorted in each view.

![](_page_20_Picture_95.jpeg)

# Records Selection and Navigation

There are several options for selecting records to be tagged or commented:

![](_page_20_Picture_96.jpeg)

![](_page_20_Picture_97.jpeg)

3. Page Down - . (Period on number keypad) or Page Down key. Moves the selected view a page at a time

4. Page Up - \* (Star on number keypad) or Page Up key. Moves the selected view a page at a time

![](_page_21_Picture_0.jpeg)

5. Navigation between records can also be achieved using: Arrow keys (left -right-up-down) Scroll bar Mouse scroll wheel

#### Tagging

After selecting records there are ten (10) tags available that can be customized to suit the report. The default tags are named Level 0 through Level 9 and can be customized in the Settings view or by selecting Rename in the Tags function. Renamed Tags will be applied to the current scan results and do not apply to previous scan results.

1. To tag records with a specific tag: Select record(s) then select the appropriate tag in the Tags function Or select record(s) then press number key 0-9 as appropriate Records can have multiple tags To un-tag a record Select record(s) to be untagged then select the tag to be removed from the Tags function Or select record(s) to be untagged then press number key of the tag to be untagged

![](_page_21_Picture_6.jpeg)

![](_page_22_Picture_0.jpeg)

#### **Comments**

Comments can be added to individual or multiple selected records by clicking the comments button on the function toolbar. Clicking on the comment button opens the comment pane with a text box. Comments will be saved in a list under the Comments text box. Highlighting the individual comments will reveal an edit and delete button for that comment.

- 1. To add a comment to record(s): Type the comment in the text box and click add The comment will be added to the selected records
- 2. To remove/edit/delete a comment from record(s): Select records with comment(s) Open Comment function Deselect comment - Affects selected records only Edit Comment - Affects all records with that comment Delete Comment - Affects all records with that comment

![](_page_22_Picture_6.jpeg)

![](_page_23_Picture_0.jpeg)

# Search Scan Results

A keyword search can be carried out within the data contained in capture result tables. This keyword search is searching only the textual data within the results of Artifact Captures and the Files view.

1. To carry out a search click the Search Tables button. This opens up a text box for the search term, clicking the magnifying glass button alongside will carry out the search.

![](_page_23_Picture_46.jpeg)

2. The search bar will identify how many search results there are and allow navigation between them using the < and > buttons. The search term will be highlighted in red. The location of search hits is indicated above the search bar.

![](_page_24_Picture_0.jpeg)

![](_page_24_Picture_23.jpeg)

3. To conduct a search for dates, enter the date in the format yyyy/mm/dd where yyyy is the year, mm is the month and dd is the day (e.g. 2014/11/25), any dates matching this will be identified as a search hit.

![](_page_24_Picture_24.jpeg)

![](_page_25_Picture_0.jpeg)

![](_page_26_Picture_0.jpeg)

# Timeline

The Timeline view lists all file and artifact records that have timestamp information. The contents of the Activity, Info and Virtual Location columns are context specific and contain data relevant to the type of record displayed.

![](_page_26_Picture_34.jpeg)

File Collection capture records list, within the File Created and Last Written columns, timestamps that hyperlink to the appropriate point within the Timeline View. Artifact Capture

![](_page_27_Picture_1.jpeg)

records may contain timestamps. Where these timestamps exist they hyperlink to the appropriate point within the Timeline View.

Timeline records that relate to a file may contain, within the Details view of that file, a hyperlink to the Files View filtered by the path of the file concerned.

![](_page_28_Picture_0.jpeg)

#### **Files**

The Files view lists all files and folders encountered on the target device(s). The Files view is accessed by clicking the Files button on the navigation toolbar. The Files view may also be accessible via hyperlinks from several differing artifact captures (e.g. Download History, Recent Files). File Collection capture records contain hyperlinks to the file path of the file concerned. When these hyperlinks are clicked the appropriate record is shown within the Files View filtered by the path of the containing folder.

The Files view can be viewed with or without the Folders Tree displayed. This view is toggled by the Folders Tree button on the Function Toolbar.

![](_page_28_Figure_5.jpeg)

Files View records list, within the File Created and Last Written columns, timestamps that hyperlink to the appropriate point within the Timeline View. Files View records list, within the Linked Artifacts column, hyperlinks to any Artifact Captures that references the file shown.

![](_page_29_Picture_0.jpeg)

#### Messages

Artifact Captures that result in the identification of messages are displayed in the Messages view.

![](_page_29_Picture_62.jpeg)

The Messages view will display the message content in the Message column. Messages sent by the local user, known as Outgoing messages, will be displayed in a blue message bubble that is right aligned in the Message column. Messages sent from others to the local user, known as Incoming messages, will be displayed in a green message bubble and left aligned in the Message column.

The Message Thread column indicates if messages are part of a single conversation, clicking on a hyperlink in this column will filter the view to only show messages from that conversation. It is not possible to determine a message thread for all message applications.

### Tagged View

The Tagged view lists all tagged records.

Tagged View

![](_page_30_Picture_0.jpeg)

![](_page_30_Picture_17.jpeg)

All tagged records are accessible from this view. Each tag where appropriate will indicate the Artifact and File records associated with it.

![](_page_31_Picture_0.jpeg)

# Duplicate Files

Files with matching hash values and file size identified during a scan are considered duplicate files. It is possible to identify duplicates of a file within the Files view and the Pictures view will display an icon to show a picture has duplicates.

#### Files View

Within the Files view, duplicate files are displayed in the details pane. Duplicate files are shown as a hyperlink which, when clicked, will display details for the duplicate file.

![](_page_31_Picture_67.jpeg)

#### Pictures View

The Duplicates tab appears within the Pictures view. A Hash Deduplication option is also available within the Filter options. Selecting the Hide duplicates option will only display one picture in the gallery view if duplicates of the picture are identified.

![](_page_31_Picture_68.jpeg)

Pictures that have duplicates will display an icon showing that duplicate pictures were identified:

#### Duplicate Picture Icon

![](_page_32_Picture_1.jpeg)

![](_page_32_Picture_2.jpeg)

# Referenced File Functionality

The following Artifact Capture results contain records that may reference files on the target device(s) or files embedded within files on the target device(s). We refer to these files as Referenced Files.

![](_page_32_Picture_124.jpeg)

![](_page_33_Picture_0.jpeg)

![](_page_33_Picture_79.jpeg)

File Collection capture records list, within the Linked Artifacts column, hyperlinks to any Artifact Captures that references the file shown.

![](_page_34_Picture_0.jpeg)

#### Time Zone Section

![](_page_34_Picture_75.jpeg)

When scans are carried out upon system drives the scanner tries to establish the configured time zone. If a time zone is established all timestamps that are displayed within the results viewer are adjusted where necessary to reflect the configured time zone. Within the Summary view the Viewer Time Zone value will reflect the established time zone.

When scans are carried out on multiple target devices in one scan the scanner searches for a system drive and if one is found establishes the configured time zone. If a time zone is established all timestamps that are displayed within the results viewer for all target devices are adjusted where necessary to reflect the configured time zone. If multiple system drives are located the most recently used system drive takes precedence and all timestamps that are displayed within the results viewer are adjusted in accordance with the time zone discovered on this device. In these cases, within the Summary view the Viewer Time Zone value will reflect the established time zone.

When scans are carried out upon target devices that are non-system drives (without an operating system) no timestamp adjustment is carried out. In this case within the Summary view the Viewer Time Zone will reflect the time zone used by the viewing computer.

In cases where the scanner cannot establish the time zone on system drives no timestamp adjustment is carried out. In this case within the Summary view the Viewer Time Zone will reflect the time zone used by the viewing computer.

![](_page_35_Picture_0.jpeg)

# Reviewing Screenshots

Scans of mobile devices can include screenshots taken from the device. Clicking on Screenshots within the Summary screen will load the Screenshots view.

![](_page_35_Picture_27.jpeg)

![](_page_36_Picture_0.jpeg)

1. The left hand pane shows the Screenshot Group names entered when the screenshots were taken

![](_page_36_Picture_3.jpeg)

2. Clicking on a Screenshot Group name will show a gallery of screenshots taken under that name

![](_page_36_Figure_5.jpeg)

![](_page_37_Picture_0.jpeg)

3. Clicking on a screenshot in the gallery will update the Details pane. The Properties tab will show details associated with the screenshot such as the name, the date/time the screenshot was taken and any user entered comments

![](_page_37_Figure_3.jpeg)

4. The Preview tab will show a full size image of the screenshot

![](_page_37_Picture_5.jpeg)

![](_page_38_Picture_0.jpeg)

5. The Textual Content tab will show any text information that was extracted from the screenshot. The textual content may not accurately reflect the text that was present on screen at the time and some text may not have been identified. It is possible to use the Search Tables function to search for any text that has been extracted from screenshots. Keyword search captures can also search extracted text within screenshots if Artifact records from other Captures is selected within the Keyword search capture's Search Scope

![](_page_38_Figure_3.jpeg)

6. Screenshots can be tagged like any file or record

![](_page_38_Figure_5.jpeg)

![](_page_39_Picture_0.jpeg)

# 3. Reporting

The Report view allows the creation of reports in various formats (HTML, PDF and CSV), the creation of a Project VIC JSON file (and an export of the associated files) or the creation of a Standalone Viewer report. The Report view can be accessed from the Navigation toolbar.

![](_page_39_Picture_71.jpeg)

The Create Report view has 4 main sections:

![](_page_39_Picture_72.jpeg)

![](_page_40_Picture_0.jpeg)

#### HTML Report

HTML reports are viewable with a web browser. The HTML report is customizable allowing the choice of specific Captures and tagged items to show in the report, alternatively, all records can also be included in a report. The underlying original files may also be exported (if collected) with the report and can be opened directly from the HTML report providing there are associated applications on the computer used to view the report.

#### 1. Click Report button.

![](_page_40_Picture_43.jpeg)

![](_page_41_Picture_0.jpeg)

- 
- 2. Select Format HTML from the format section.

![](_page_41_Picture_33.jpeg)

3. By default, all tagged records are selected in the Content Selection section.

![](_page_41_Picture_34.jpeg)

![](_page_42_Picture_0.jpeg)

![](_page_42_Picture_33.jpeg)

Optional - Select the all records checkbox to include all records.

![](_page_42_Picture_34.jpeg)

5. Optional - Select the checkbox next to each capture to include all records in that capture within the report.

![](_page_42_Picture_35.jpeg)

![](_page_43_Picture_0.jpeg)

#### 6. Optional - Select the checkbox above each tag column to include all of these tagged records within the report.

![](_page_43_Figure_3.jpeg)

7. Optional - Select the checkbox to export original files where collected.

![](_page_43_Picture_119.jpeg)

![](_page_44_Picture_0.jpeg)

8. Optional - Select the checkbox to have a list layout instead of table layout within the report.

![](_page_44_Picture_34.jpeg)

9. Optional - Select the checkbox to have a Summary page included within the report.

![](_page_44_Picture_35.jpeg)

![](_page_45_Picture_0.jpeg)

10. Optional - Choose path to save report to (default value is the Desktop of the currently logged in user, the default location can be changed in the Settings view).

![](_page_45_Figure_3.jpeg)

11. Click on the Export button to create the HTML report.

![](_page_45_Figure_5.jpeg)

![](_page_46_Picture_0.jpeg)

#### Opening HTML Report

HTML reports are stored within a folder as specified within the Option path field. To open an HTML report, browse to the location where the folder was created, open the folder and double click on the index.html file therein:

![](_page_46_Picture_52.jpeg)

When viewing an HTML report it will open within the default web browser.

The HTML report displays the same columns that were visible in the viewer in the order they were displayed. To remove columns from the HTML report hide them within the viewer prior to creating the report. A navigation bar appears when moving the cursor over the turquoise section at the left-hand side of the report containing the >> symbol.

![](_page_46_Picture_53.jpeg)

![](_page_47_Picture_0.jpeg)

#### PDF Report

The PDF report is customizable allowing the choice of specific Captures and tags to show in the report, all records can also be shown in the report. Where files have been collected with a scan these can be exported with the report, these can then be opened directly from the PDF report providing there are associated applications on the computer viewing the report.

![](_page_47_Picture_49.jpeg)

When creating a PDF report Landscape or Portrait orientation can be selected. Reports containing a large number of columns are best produced in Landscape as some columns may not be displayed in Portrait orientation due to the limited page space available.

![](_page_47_Picture_50.jpeg)

![](_page_48_Picture_0.jpeg)

#### Opening PDF Report

PDF reports are stored within a folder as specified within the Option path field. To open a PDF report, browse to the location where the folder was created, open the folder and double click on the <scan name>.pdf file therein:

![](_page_48_Picture_50.jpeg)

When viewing a PDF report it will open within the default application used to open PDF files.

The PDF report displays the same columns that were visible in the viewer in the order they were displayed. To remove columns from the PDF report hide them within the viewer prior to creating the report. With limited page space it is recommended to remove columns irrelevant to the report prior to creating a PDF report.

![](_page_48_Picture_51.jpeg)

![](_page_49_Picture_0.jpeg)

#### CSV Report

The CSV report is customizable allowing the choice of specific Captures and tags to show in a report, all records can also be shown in the report. Results where files were captured can be set to export the files which will be maintained in a ZIP archive in its' original path. The CSV report has the same options as the HTML report with the exception that all the records' properties are always exported, and exporting the results in a list view is not an option. An individual CSV file is created for every capture that an item has been selected for inclusion in the report.

![](_page_49_Picture_41.jpeg)

![](_page_50_Picture_0.jpeg)

#### Opening CSV Report

CSV reports are stored within a folder as specified within the Option path field. To open a CSV report, browse to the location where the folder was created, open the folder and double click on the desired <capture>.csv file therein:

![](_page_50_Picture_34.jpeg)

When viewing a CSV report it will open within the default application used to open CSV files.

![](_page_51_Picture_0.jpeg)

### VICS Report

The VICS report option allows the creation of a Project VICS compatible output folder. This folder contains selected picture and video files together with a Project VICS compatible JSON file. This report is compatible with and can be imported into other applications that support Project VICS including Griffeye. The output Project VICS JSON file can also be used to create hash captures for use in other cases.

![](_page_51_Picture_56.jpeg)

#### Using VICS Report Output

The Project VICS output is stored within a folder as specified within the Option path field. When asked to import a Project VICS JSON file within another application, browse to this location and select the <scan name>.json file:

![](_page_51_Picture_57.jpeg)